## Mijn Lable Care certificaat installeren op een MacBook (MacOS)

De volgende instructie beschrijft stap voor stap hoe u het certificaat voor de toegang tot Mijn Lable Care kunt installeren op MacOS.

Als het goed is heeft u een e-mail en een brief van Lable gekregen. U heeft zowel de brief als de mail nodig om het certificaat te kunnen installeren.

## **Stappen**

- 1. Open de e-mail met het certificaat.
- 2. *'Download'* het certificaat door er op te klikken. De naam van het bestand begint met 'mlc- ….' en eindigt op '….p12'.

Waarschijnlijk krijgt u een melding als deze, waarin u op de knop Downloaden klikt om te bevestigen:

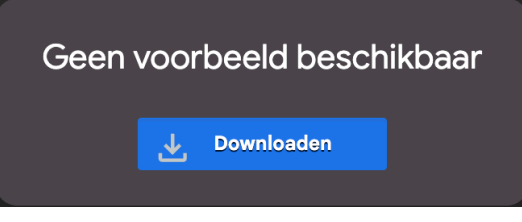

3. Open uw **Sleutelhangertoegang**. U vindt deze bijvoorbeeld door *Finder* te openen en via *Apps* te selecteren en te openen. Eventueel kunt u ook gebruikmaken van de zoekfunctie rechtsbovenin het scherm om de Sleutelhangertoegang te vinden:

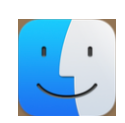

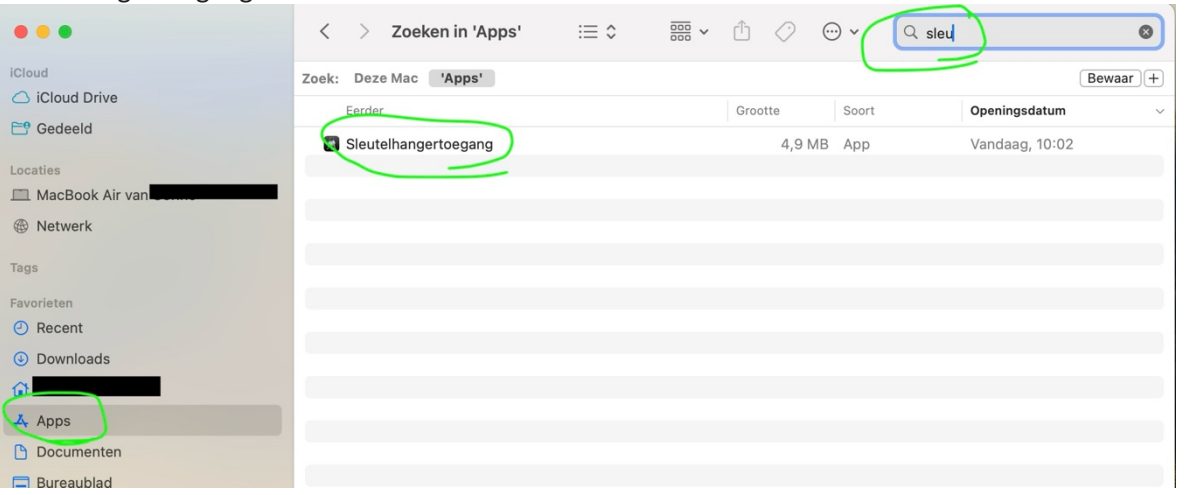

4. Zorg dat de **Sleutelhangertoegang** geopend is op 'Inloggen' (linkerbalk) en 'Mijn certificaten' (hoofdgedeelte).

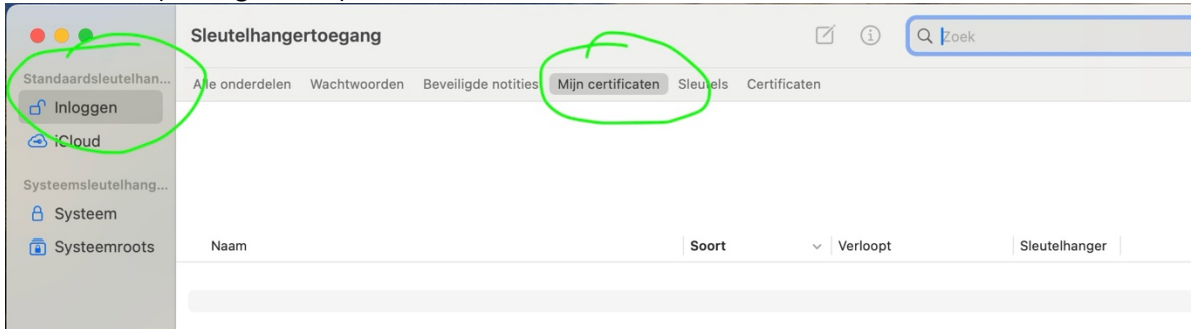

5. Zoek nu in **Finder** ook het gedownloade bestand weer op. Deze zal in de map *Downloads* staan.

Tip: Kunt u het bestand niet vinden, maak dan weer gebruik van de zoekfunctie en zoek op 'p12'. Let er wel op dat 'Deze Mac' geselecteerd is achter 'Zoek:'.

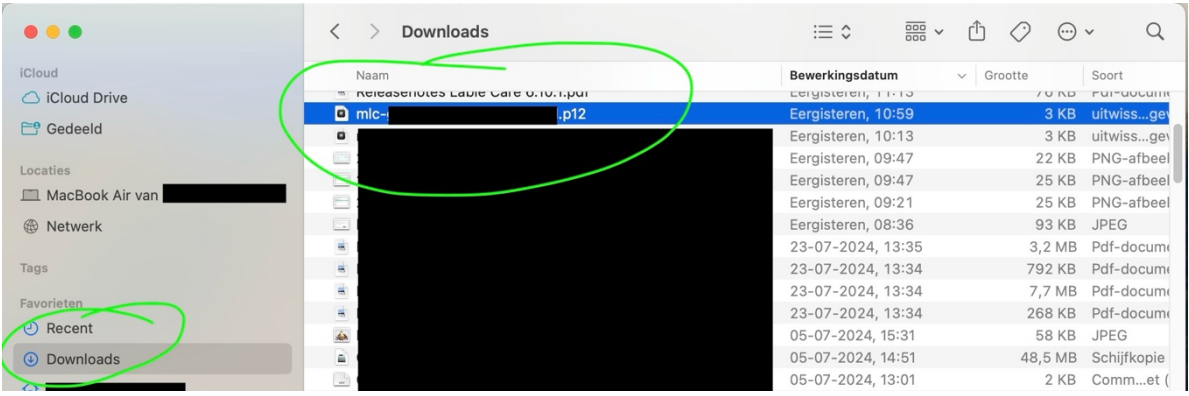

6. Zorg ervoor dat het certificaat in Finder (in onderstaand plaatje links) en de Sleutelhangertoegang (rechts in het plaatje) naast elkaar geopend zijn.

Sleep (met de muis) vervolgens het p12-bestand naar het vak met de grijs-witte strepen (zie de rode pijl in het plaatje).

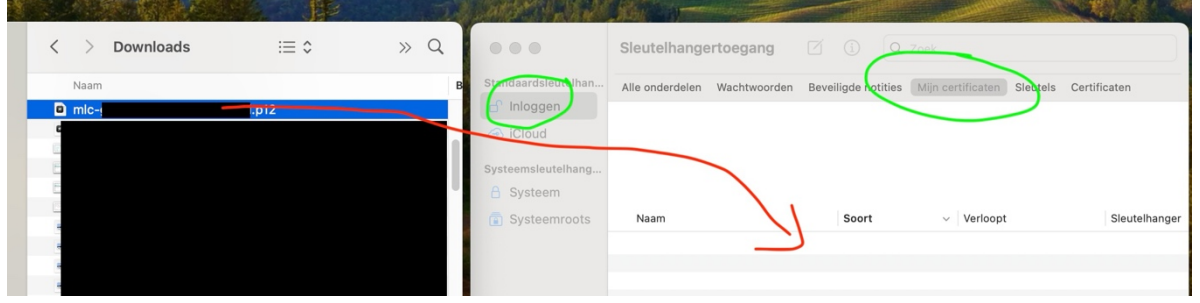

- 7. Vul het wachtwoord voor het certificaat in als hierom gevraagd wordt, deze vindt u op de brief die u van ons ontvangen heeft.
- 8. Markeer het certificaat als vertrouwd op de volgende manier: Dubbelklik op het certificaat (rode pijl in de afbeelding) en klik vervolgens het onderdeel

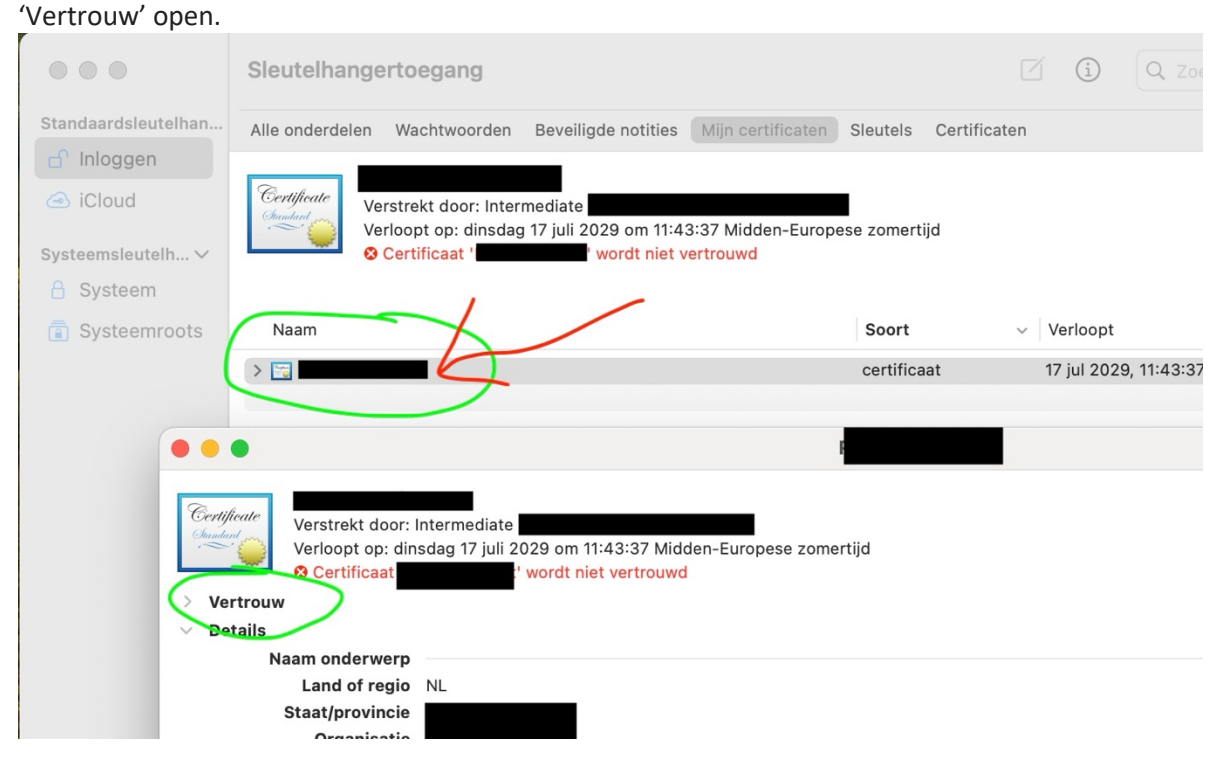

9. Zet de bovenste optie ('Gebruik bij dit certificaat') op 'Vertrouw altijd' en sluit de schermen af met het rode bolletje linksbovenin.

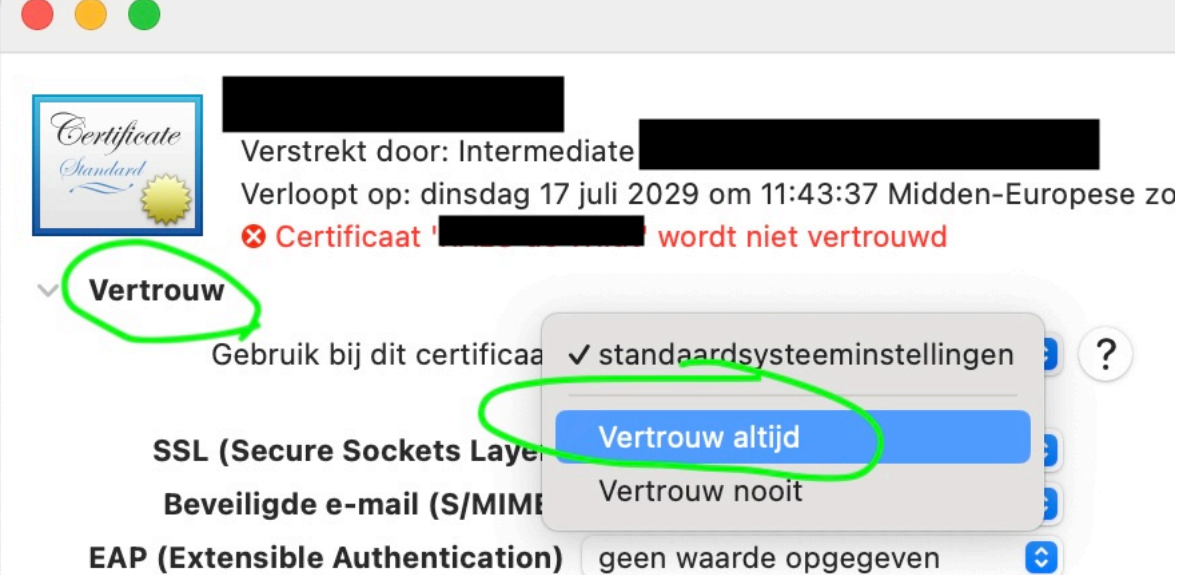

- 10. Vul het wachtwoord van de Sleutelhangertoegang in (standaard is deze hetzelfde als dat waarmee u uw MacBook beveiligd heeft).
- 11. Inloggen in *'Mijn Lable Care'* is nu mogelijk. Dat kan door op de link in de e-mail te klikken, of door het adres uit de brief in te typen in de adresbalk van Safari of Chrome-browser (dus niet in het Google-zoekvak).
- 12. Selecteer het certificaat als hierom gevraagd wordt door erop te klikken en vervolgens op

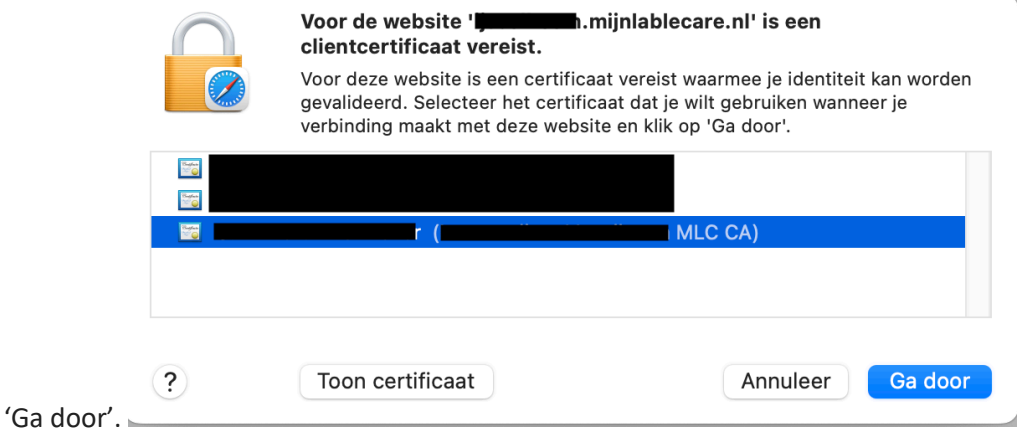

- 13. Vul het wachtwoord voor de Sleutelhangertoegang weer in en klik op 'Sta altijd toe'.
- 14. Als het goed is gegaan ziet u nu het inlogscherm van Mijn Lable Care.
- 15. U kunt nu inloggen met uw mailadres als gebruikersnaam en het wachtwoord dat in de brief staat.

**Belangrijk**: We adviseren u de brief met het wachtwoord goed te bewaren, deze heeft u opnieuw nodig als het certificaat nogmaals geïnstalleerd moet worden.

Wanneer u er niet in slaagt om deze stappen succesvol te doorlopen dan kunt u op www.lablecare.nl/help kijken of uw probleem al beschreven staat.

Maar u kunt ook contact opnemen met ons.

Wij zijn bereikbaar per e-mail: ondersteuning@lablecare.nl en per telefoon: 088-4420244.